Sunnybrook REB Information System

SunRIS

# **SunRISE Tipsheet — Study Coordinators, Principal Investigators(PIs)**

# **Access SunRISE**

- 1. Launch **Google Chrome** and access SunRISE using the following link: [https://apply.sunrisereb.ca](https://apply.sunrisereb.ca/)
- 2. If this is your first time using SunRISEyou will need to create a new account. To register, click the "**New User**" button. **New User** Users are required to utilize their **Sunnybrook** email address.

# **Create a Project**

- 1. On the left-hand side, under the **Actions**toolbar, click **Create Project**
- 2. Type the project short title. Short titles of projects will be displayed in the "**Projects**" menu

 **\*TIP\***— Once a project is approved by the REB, the project titles can only be changed through an amendment.

# **Access a Project or Sub-Form (Home Page)**

#### **Home Page**

A. **Access a Project:** Projects are listed under the **home page**. (If you are not at the homepage, click **Home** )

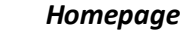

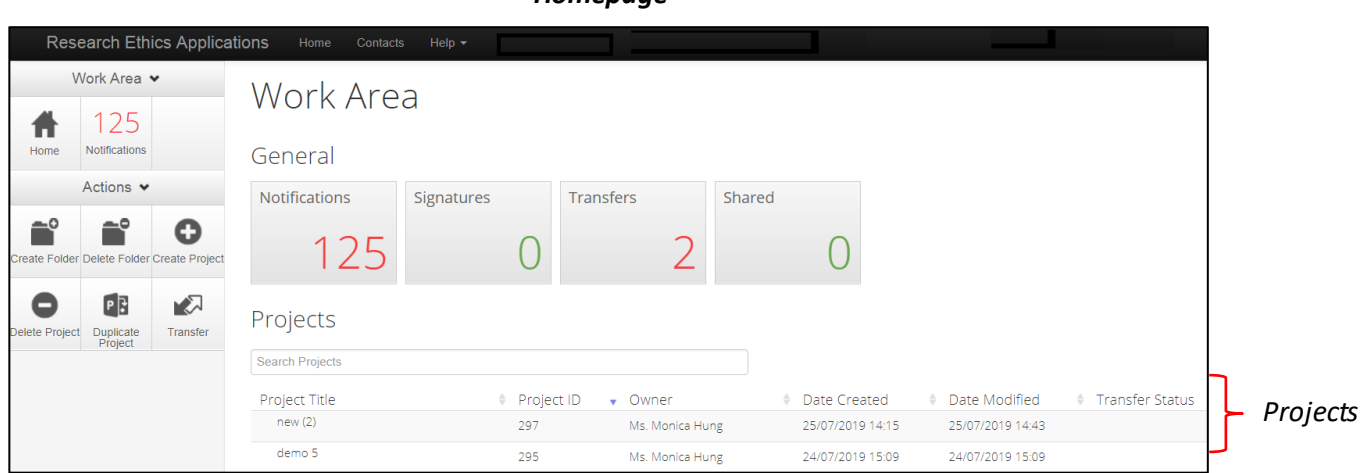

#### B. **Access a Specific Sub-Form:**

- 1. Click on the project row
- 2. On the following page, click **Project Tree** at the top
- 3. A drop down menu with all the created sub-forms will appear. Click on the sub-form. (**see below**)

#### Click "Project Tree"

*Sub-forms appear*

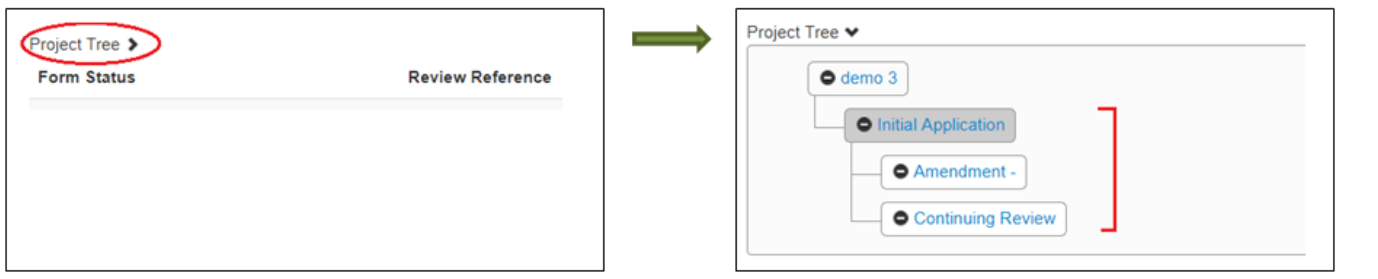

**Sunnybrook HEALTH SCIENCES CENTRE** 

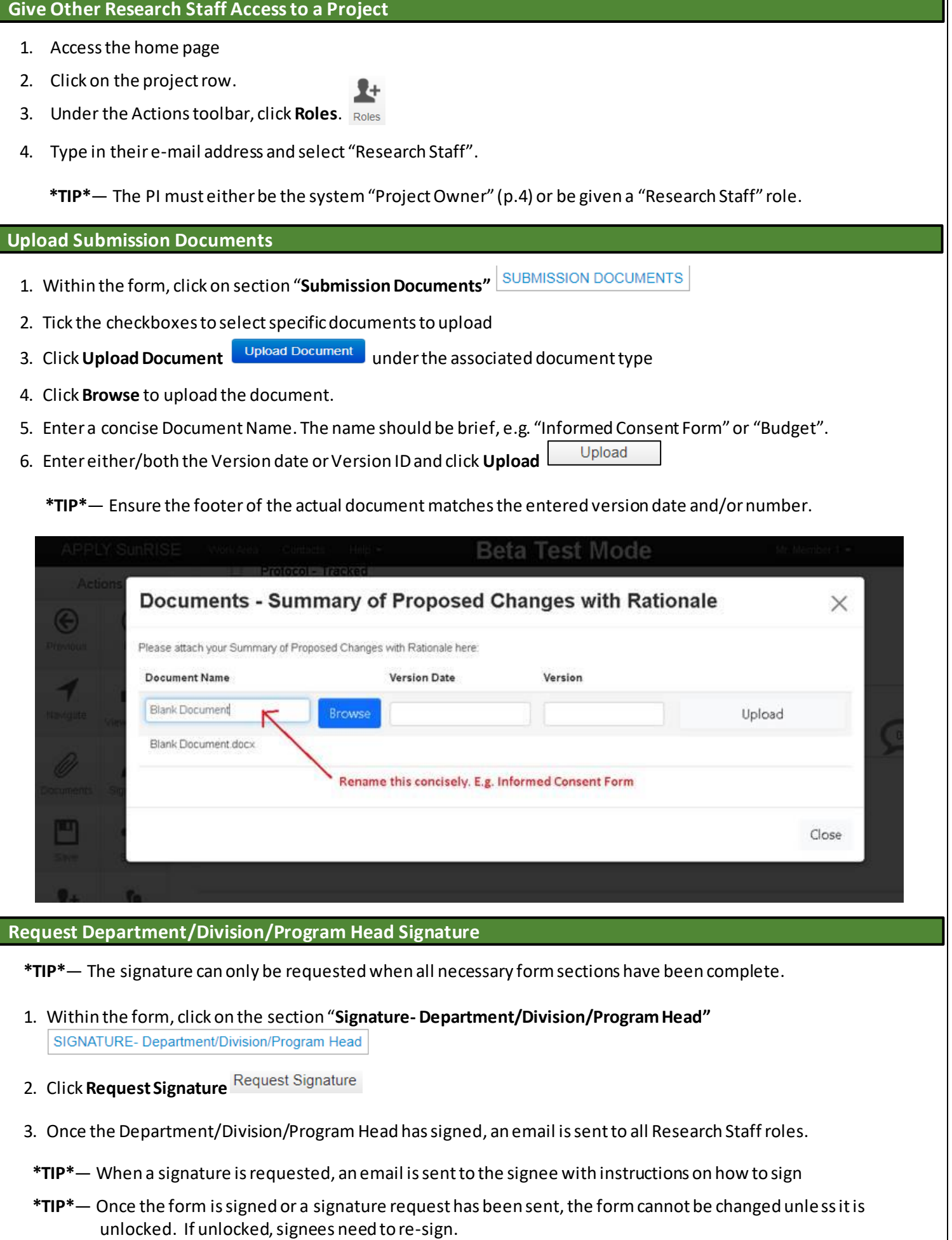

- 1

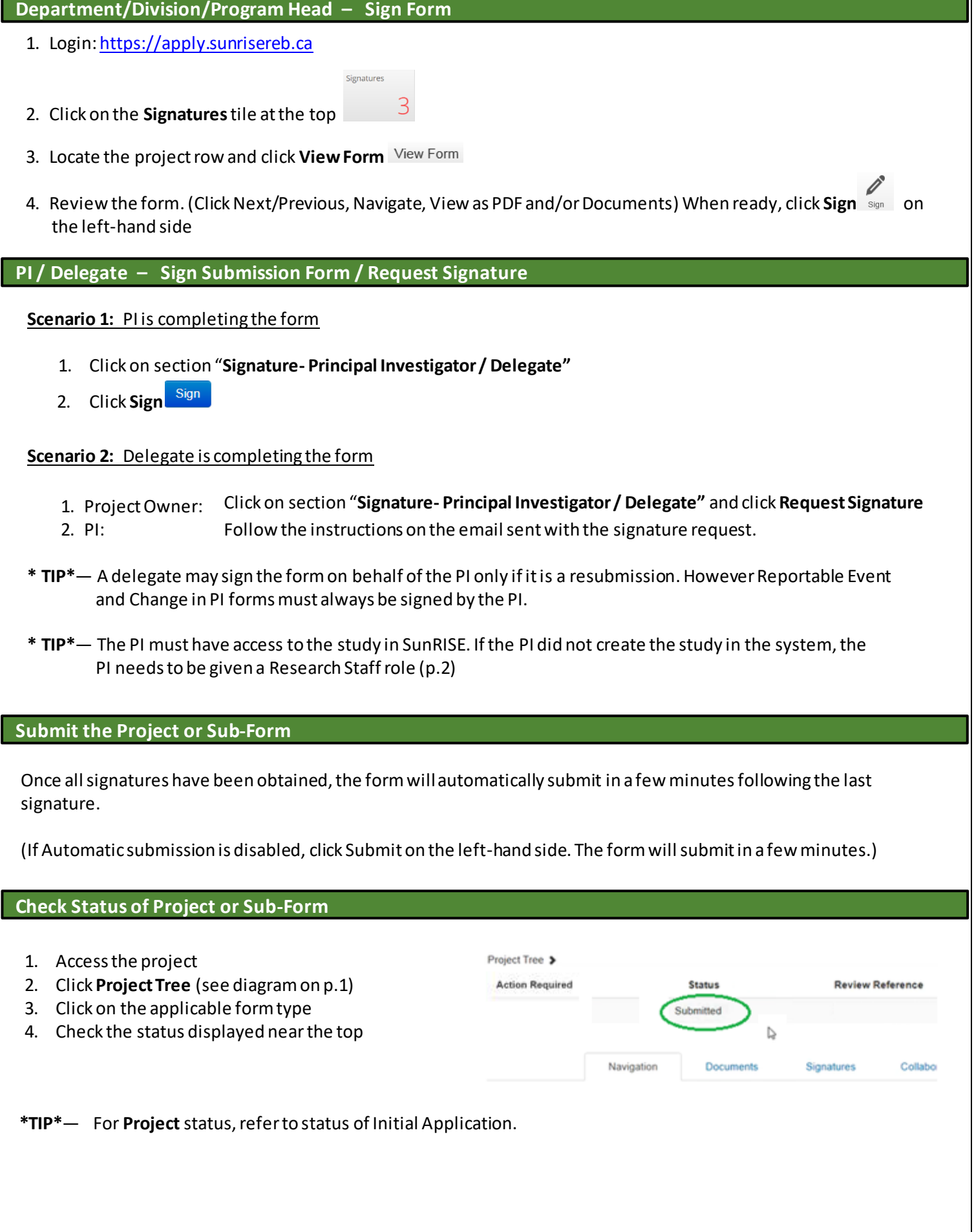

1. Access the home page

2. Click on the project row

3. Click on the **Centre** tab (mid-page)

#### **Download the SunRISE Form as a PDF**

- 1. Access the form
- 2. Click **View as PDF**
- 3. Click **View**
- 4. Right click on the pdf and select "Save As" to save to a shared drive

#### **Check System Notifications**

1. On the home page, click on the **Notifications** tile at the

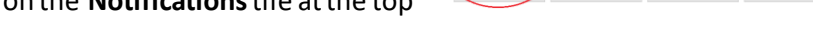

General

- **\*TIP\*** System notifications are generated and emails are sent for project review updates.
- **\*TIP\*** System notifications behave likeemails. The number refers to *unread* notifications. Notifications may have letters attached (which can also be found within the actual project). You can choose to delete notifications.

#### **Download REB Letter & Respond to the REB**

#### **Download REB Letter**

- 1. Login and click on the project row
- 2. Under the Actions toolbar, click on **Project**
- 3. Click the **History** tab on the right hand side.
- 4. Type "letter" in the search bar
- 5. Click **Download** beside the letter

#### **Respond to the REB**

1. Access the "General Information" section of the form, and change the response to the following question to **"Yes"**

- *a. Is this a resubmission in response to a requestfrom the Research Ethics Board to make changes to your application?*
- 2. Make necessary changes to the form. Upload response letter and revised documents (if any).
- 3. Sign the last section of the form.

**\*TIP\*** — If you need to replace a submission document. Delete the old version.

#### **Create Another Submission type (Amendment, Continuing Review, etc.)**

- 1. Go to the Initial Application form (see page 1)
- 2. Click **Create Sub-Form** on the left-hand side

**\*TIP\***— To a renew the REB approval of a study, submit a Continuing Review form

#### **What do I need to do in SunRISE if I am leaving…**

## **1. A project?**

a) If you are leaving and are the **PI**:

Submit a Change in Principal Investigator (PI) form for each project through SunRISE. Once approved by the REB, follow step 1b) or 1c) below depending on whether or not you are also the Project Owner.

b) If you are leaving and are the **Project Owner**:

Transfer the project(s) to the SunRISE user taking over the duties.

c) If you are leaving but are **not** the Project Owner:

Notify the Project Owner to remove your access through the "Roles" function.

**\*TIP\***— Make sure the project owner has removed your role in the study to ensure you do not receive SunRISE email notifications in the future.

## **What do I need to do in SunRISE if I am leaving…**

#### **2. Sunnybrook?**

a) If you are leaving **and**need continued SunRISE access:

Note: An institutional email address as well as written confirmation (e.g. email) from the Sunnybrook PI will be required for continued access.

b) If you are leaving and **do not** need continued SunRISE access:

Follow step 1a), 1b) or 1c) above depending on the scenario. Then notif[y sunrise@sunnybrook.ca](mailto:sunrise@sunnybrook.ca)

**\*TIP\***— Project Owner: User that first creates the project in SunRISE. Usually the individual that manages REB submissions, not necessarily the PI.

#### How to Identify the Project Owner

- 1. Access project
- 2. Click on the **Collaborators**tab (mid-page)

#### How Transfer a Project

Current "Project Owner"

- 1. Login and click **Transfer** on the left-hand side
- 2. Enter new Project Owner's email address, select the study, click Transfer

#### New "Project Owner"

- 1. Login and click on the **Transfer** tile near the top
- 2. Click View Form, then Accept on the left-hand side

**\*TIP\***— If there any questions about the submission, contact the Research Ethics Office before submitting in SunRISE

 For questions related to the REB process or submission forms — Contact the **Research Ethics Office** For questions related to SunRISE accounts — Contact **sunrise@sunnybrook.ca**